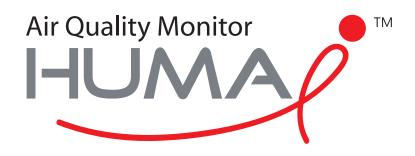

# User Manual

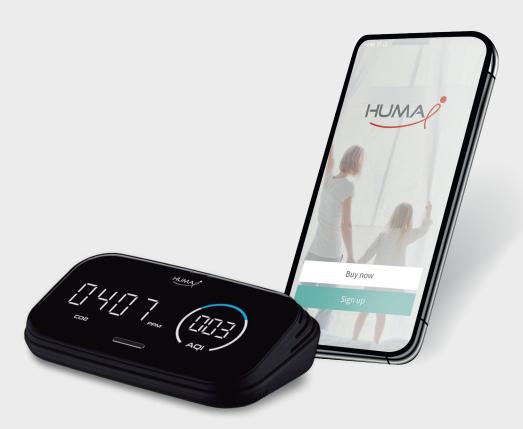

Huma-i App

for Huma-i smart (HI-300)

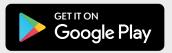

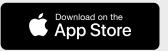

# **Contents**

| 1.        | App requirement                                                    |     |
|-----------|--------------------------------------------------------------------|-----|
| 2.        | Download Huma-i app                                                | - 3 |
| 3.        | Sign Up                                                            |     |
| 4.        | Home creation                                                      |     |
| 5.        | Product registration                                               | 6   |
|           | 5.1. Product registration (latest version)                         | - 7 |
|           | 5.2. Product registration (previous version)                       |     |
| 6.        | Room management                                                    |     |
| <b>7.</b> | Member management                                                  | 12  |
|           | 7.1.Member administrator                                           | 12  |
|           | <b>7.2.</b> Invited member                                         | 13  |
| 8.        | App settings                                                       | 14  |
| 9.        | Device home                                                        | 15  |
|           | .Push message                                                      |     |
| 11.       | . Device settings                                                  | 17  |
| 12        | . Firmware update                                                  | 19  |
| 13        | . Plus function (Alexa/IFTTT)                                      | 20  |
|           | 13.1.Running Alexa                                                 |     |
|           | 13.2.Connecting Alexa                                              | 20  |
|           | 13.3.Running IFTTT                                                 | 22  |
|           | 13.4.Connecting IFTTT                                              | 23  |
|           | 13.5.Connecting Clova                                              | 24  |
| 14        | . FAQ                                                              | 25  |
|           | 14.1.Forgot my password!                                           | 25  |
|           | 14.2.The Wi-Fi of where the device is installed has changed!       | 27  |
|           | 14.3.A pop-up appears saying "Please check the setting so that the | 5   |
|           | app can use the location" (local settings)                         | 28  |
|           | 14.4.A pop-up appears saying "Please check the setting so that the | 5   |
|           | app can use the location" (location permissions)                   | 28  |
|           | 14.5.A pop-up appears saying "2.4GHz Wi-Fi connection is required  | b   |
|           | for product registration (5 GHz not allowed)"                      | 29  |
|           | <b>14.6.</b> A pop-up appears saying "The device cannot be found.  |     |
|           | Check the situation below."                                        | 29  |
|           | 14.7.A pop-up appears saying "Can't connect to Wi-Fi. Please       |     |
|           | select Wi-Fi again."during product registration                    | 30  |
|           | 14.8.A pop-up appears saying "Passwords do not match. Please       |     |
|           | check your password again." During product registration            | 30  |

## 1. App requirement

To use the Huma-i app, check the specifications of your mobile device first.

- Android: Jelly Bean 4.1 or later
- iOS: 12 or later

# 2. <u>Download Huma-I app</u>

For iOS users, download and install the Huma-i app from the Apple App Store. Android users may download the app from Google Play.

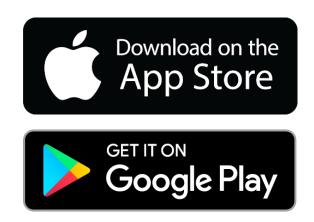

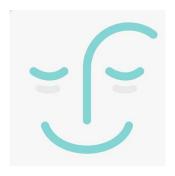

Huma-i app

## 3. Sign Up

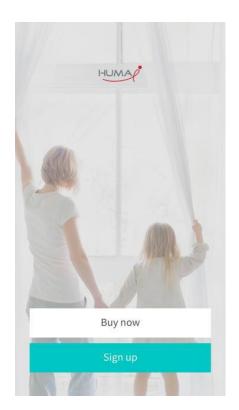

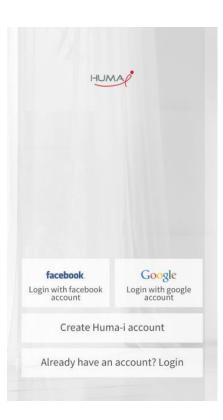

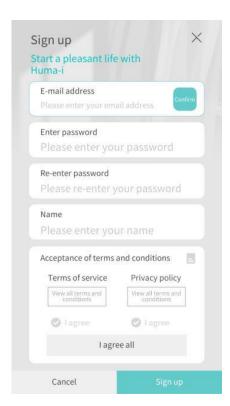

[Figure 3-1] [Figure 3-2] [Figure 3-3]

- 1) When you run the downloaded Huma-i app, you will see a screen like [Figure 3-1].
- 2) Click [Sign up] in [Figure 3-1] and proceed with membership registration.
- 3) You can sign up through "Log in with Facebook account" or "Log in with Google account" as shown in [Figure 3 2], or sign up with "Create a Huma-i account".
- 4) When signing up through "Create a Huma i account", enter the password and name after confirming that the email address is correct as shown in [Figure 3-3].\*To use the password search function, enter the correct email address.
- 5) Click on [Sign up] to complete the sign up process after agreeing to the terms and conditions

#### 4. Home Creation

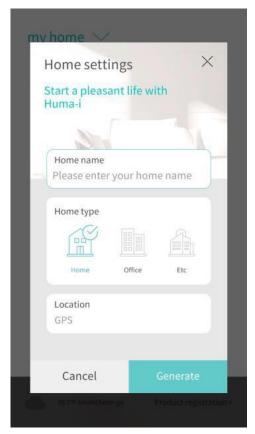

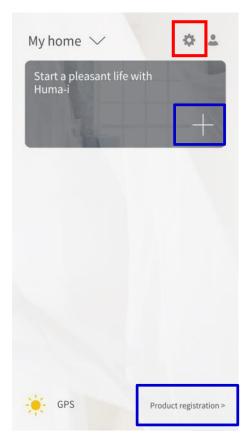

[Figure 4-1]

[Figure 4-2]

- 1) When signing up for the first time or when logging in for the first time, there is no home as shown in [Figure 4-1]. After creating a home, you can configure various settings such as product registration.
- 2) After entering the home name, click the [Generate] button.
- 3) After creating the home, the screen will appear as shown in [Figure 4-2]. In this case, click [+] on the blue box or [Product registration>] at the bottom.
- 4) If you want to change the home name before product registration, change the home name through the "Edit Home" icon shown in the red box in [Figure 4-2] and begin product registration. For more information on room management, please check the room management section.

## 5. Product Registration

Make sure that your Huma-i product is ready for registration. If the Huma-i product screen does not appear as shown in the figure below, press the reset button on the rear side until it makes a sound (5 seconds) and let the Huma-i product enter the registration standby state.

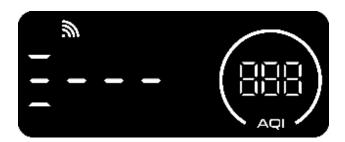

Two registration methods are supported depending on the Huma-i product screen. Latest version: If the product screen moves as shown on the left (progress bar), please refer to the product registration (latest version) in **Chapter 5.1**.

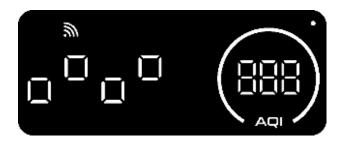

Previous version: If the square shaped icon of the product screen blinks as shown in the picture on the left, refer to the product registration (previous version) in <a href="#">Chapter</a>
<a href="#">5.2.</a>

<sup>\*</sup>If you register a device with a previous version, the device is automatically updated to the latest version.

# **5.1 Product registration (latest version)**

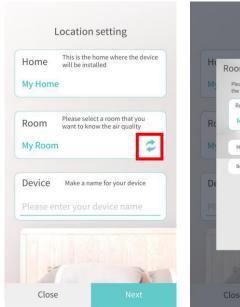

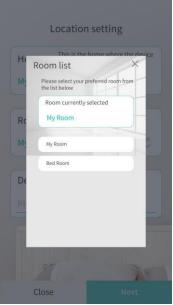

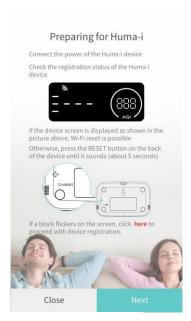

[Figure 5-1]

[Figure 5-4]

[Figure 5-2]

[Figure 5-

Wi-Fi connection

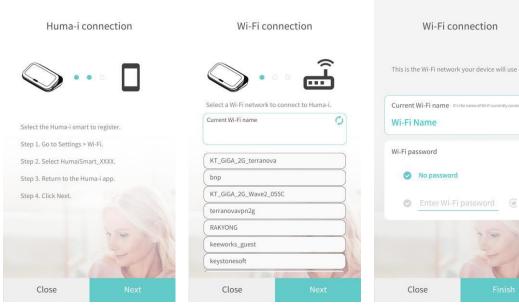

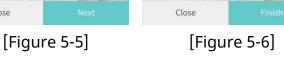

7

1) [Figure 5-1] is the initial screen for product registration.

By registering a device in the Huma-i app, you can conveniently check various air quality parameters such as CO2, VOC (volatile organic compounds), PM1.0, PM2.5, PM10, temperature and humidity through figures and graphs.

2) Check the home name selected on the screen [Figure 5-1] enter the name of the device to be registered, and click [Next].

If you want to register in a different home, click [Close] to cancel product registration. You can select a room in which to register the device and enter the name of the device to be registered [Figure 6]. If you click the icon shown in the red box in [Figure 5-2], the room list is displayed and you can select another room. [Figure 7].

Make sure that your Huma-i product is ready for registration. (refer to the product registration in Chapter 5). If the product screen moves as shown on the left (progress bar), click [Next]. [Figure 5-3]

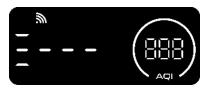

4) You need to connect the mobile device where the app is installed and the Huma-i product.

Go to Settings -> Wi-Fi.

Select HumaiSmart\_xxxx (x is 12 digits).

Return to the Huma-i app and click [Next]. [Figure 5-4]

\*Device registration is possible only when the Wi-Fi connection between the Huma-i product and the mobile device is established.

- 5) A list of Wi-Fi networks that can be connected to the Huma-i product appears. Select the Wi-Fi name to connect to the Huma-i product and click Next. [Figure 5-5]
- 6) Set a password according to the presence or absence of a password for the connected Wi-Fi, and then tap [Finish]. [Figure 5-6] Set a password according to the presence or absence of a password for the connected Wi-Fi, and then tap [Done]. [Figure 5-6] It will take some time for registration to be completed, so please wait for the screen to switch. When registration is complete, the registered products are displayed on the home screen.

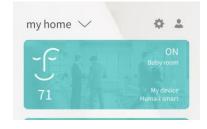

<sup>\*</sup>If the device is not registered, please refer to the FAQ in Chapter 14.

<sup>\*</sup>Device registration is not performed in 5GHz Wi-Fi. Use 2.4GHz Wi-Fi.

<sup>\*</sup>When registering multiple Huma-i products, please register one at a time. Turn off the power of all products except for the product to be registered.

# 5.2. Product registration (previous version)

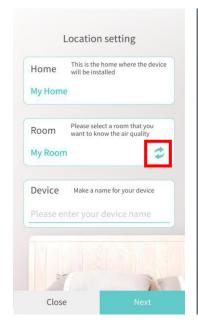

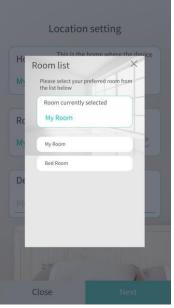

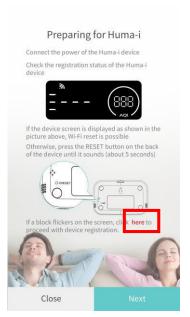

[Figure 5-7]

[Figure 5-8]

[Figure 5-9]

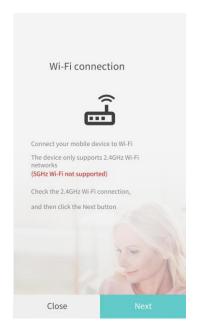

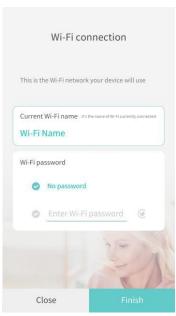

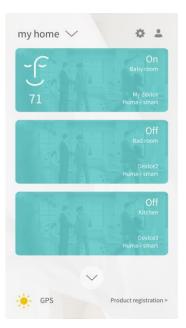

[Figure 5-10]

[Figure 5-11]

[Figure 5-12]

1) [Figure 5-7] is the initial screen for product registration.

By registering a device in the Huma-i app, you can conveniently check various air quality parameters such as CO2, VOC (volatile organic compounds), PM1.0, PM2.5, PM10, temperature and humidity through figures and graphs.

2) Check the home name selected on the [Figure 5-7] screen, enter the name of the device to be registered, and click [Next].

If you want to register in a different home, click [Close] to cancel product registration. You can select a room in which to register the device and enter the name of the device to be registered. [Figure 5-7]. If you click on the icon inside the red box in [Figure 5-8], the room list is displayed and you can select another room.

3) Make sure that your Huma-i product is ready for registration. (refer to the product registration in <u>Chapter 5</u>). If the Huma-i product screen is blinking with a square shaped icon as shown in the figure on the right, click "here" as shown inside the red box in the figure [5-9] to proceed with device registration.

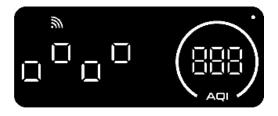

4) You can register a Huma-i device only when the mobile device where the app is installed is connected to Wi-Fi. Check the Wi-Fi connection and click [Next]. [Figure 5-4]

\* If the Huma-i device is turned off or if the mobile device with the app is not connected to Wi-Fi, the device cannot be registered. If the device is not registered, check that the device is turned on, that the device is in a state that can be registered, and that the mobile device's Wi Fi is connected.

- 5) Click [Next] to display the Wi-Fi name connected to the mobile device where the Huma-i app is installed. [Figure 5-10]
- 6) Set a password according to the presence or absence of a password for the connected Wi Fi, then tap [Next]. Product registration can be cancelled at any time by clicking [Close].

If you click [Finish] after entering, the screen where the device is registered in the home is displayed as shown in [Figure 5-11]. It takes some time for the integration to be completed, so please wait until the screen changes as shown in [Figure 5-12].

\*Device registration is not performed in 5GHz Wi-Fi. Use 2.4GHz Wi-Fi. \*When registering multiple Huma-i products, please register one at a time. Turn off the power of all products except for the product to be registered.

#### 6. Room management

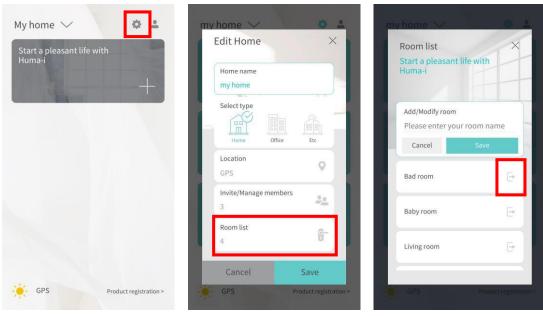

[Figure 6-1] [Figure 6-2] [Figure 6-3]

- 1) After creating a home, if you click "Edit Home" icon shown inside the red box of [Figure 6-1], you can make overall home modifications (home name/type/location, member management and room management).
- 2) If you click the "Room" list displayed inside the red box in [Figure 6-2], it will be displayed on the screen as in [Figure 6-3]. Enter the desired name in the room name input box and click [Save] to add a room. Select an already added room, modify the room name and click [Save] to perform the modification.
- 3) To delete a room, you can delete it by clicking the icon shown inside a red box in [Figure 6-3]. However, there must be one room, so please be careful with room management.

<sup>\*</sup>If you delete a room in which a product is registered, or if there is no room due to deletion of a room, you will need to proceed with the product registration process again, so please be careful when deleting a room.

## 7. Member management

#### 7.1.Member administrator

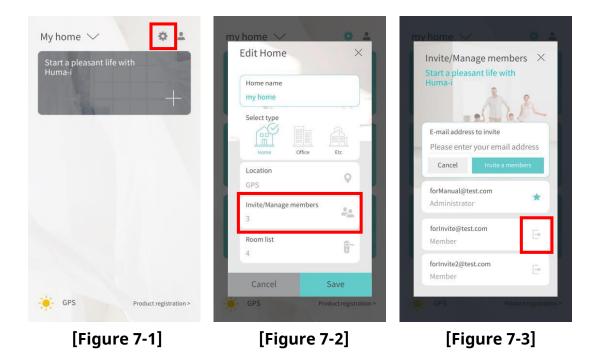

- 1) After the home creation is completed, click the icon shown inside the red box at the top of [Figure 7-1] to display the screen as shown in [Figure 7-2].
- 2) Members can be managed through [Invite/Manage members] as shown inside red box in [Figure 7-2]. (Member invitation/member export etc.)
- 3) If you click [Invite/Manage members], a screen like [Figure 7-3] is displayed, and my email address is displayed as an administrator.

#### 4) Invite members

If you click [Invite a member] after entering the email address of the member to be invited in [Figure 7-3], the invited member is added under the administrator and the member list is completed. Up to 9 members can be invited.

#### 5) Export members

If you no longer want to share with the invited member, you can export the member by clicking the icon shown inside the red box in [Figure 7-3], and the member who has finished exporting can no longer see information related to air quality in the home.

Air quality management can be managed while several people share information on the air quality of the place where one Huma-i is installed by inviting members. Manage air quality in real time with the whole family with one Huma-i.

#### 7.2.Invited member

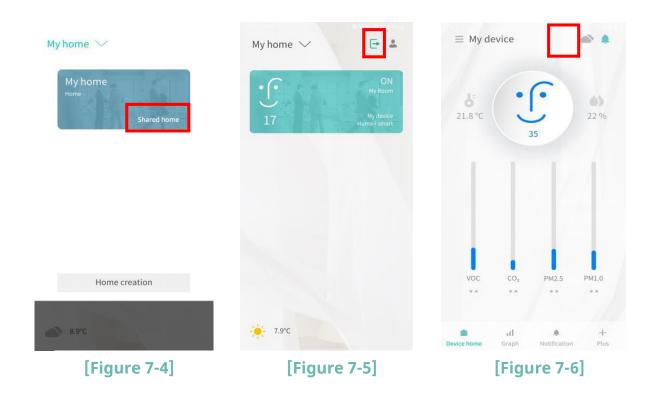

As shown in [Figure 7-4], the shared home in the home list is shown to the invited member.

- 1) The invited member cannot use the settings function, but can check various air quality information of the invited home in real time.
- 2) The invited member can leave the home by clicking the icon shown inside the red box in [Figure 7-5]. If you run Member Leave, you can no longer see the information of the shared home.
- 3) Even invited members can receive push messages according to air quality changes in real time. You can cancel the push message by clicking the icon displayed in the red box of [Figure 7-6].

## 8.App settings

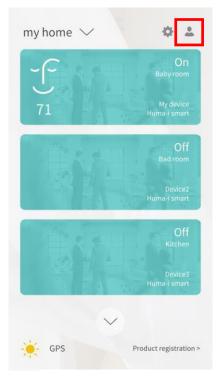

[Figure 8-1]

1) If you click the icon marked with a red box on the screen of [Figure 8-1], the app setting screen is displayed as shown in [Figure 8-2].

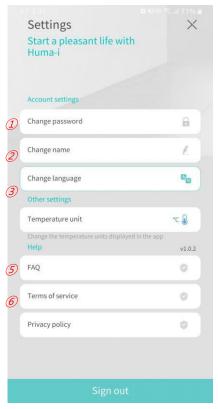

[Figure 8-2]

- 1 Change password: You can change the currently set password.
- ② Change name: You can change the currently set name.
- (3) Change language: You can change the language displayed in the Huma-i app.
- 4 Temperature unit: You can change the temperature unit displayed in the Huma-i app. (Celsius/Fahrenheit)
- 5 FAQ: Go to the FAQ page.
- 6 Terms of service: Go to the Terms of service.
- 7 Privacy policy: Go to the Privacy policy.

#### 9. Device home

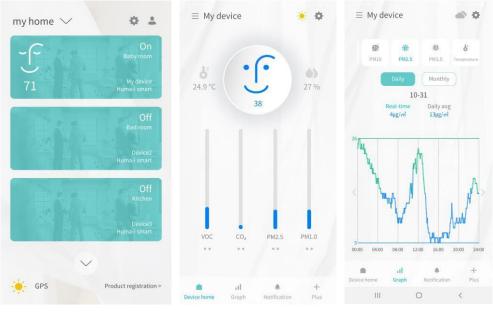

[Figure 9-1] [Figure 9-2] [Figure 9-3]

- 1) When entering the registered Huma-i device from the screen of [Figure 9-1], a screen as shown in [Figure 9-2] is displayed.
- 2) As shown in [Figure 9-2], you can check the current temperature and humidity, and you can check various air quality information in real time through a bar graph.
- 3) If you want to check detailed daily and monthly air quality information, click the bar graph or click [Graph] at the bottom to check real-time data and graph data as shown in [Figure 9-3].

## 10.Push message

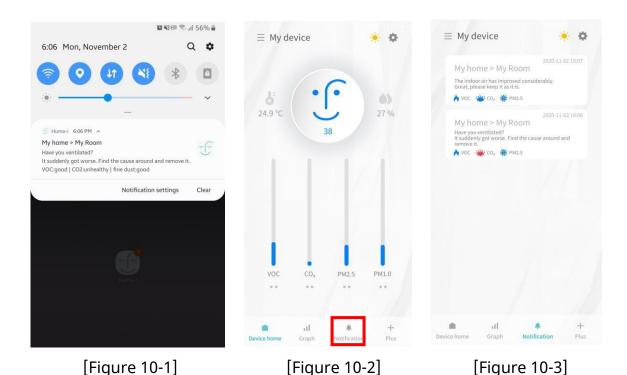

This is a function that informs the change of air quality in real time through a push message when the air quality gets to a poor or unhealthy level, or changes from poor or unhealthy level to good level.

- 1) When a notification occurs, a push message appears as shown in [Figure 10-1], and if you click the icon shown inside the red box of [Figure 10-2], it moves to the notification window.
- 2) As shown in [Figure 10-3], the color of the icon changes according to the current air quality condition, and it also gives you of advice for solving problems with VOC, CO2, and PM2.5.

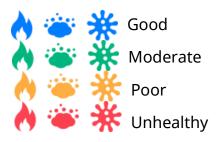

Through the push message function, you can check the air quality information at the place where the product is installed in real time and take an action to improve air quality from a remote location.

# **11.Device settings**

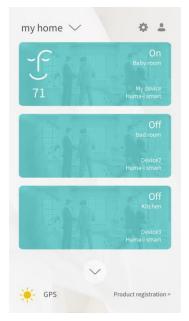

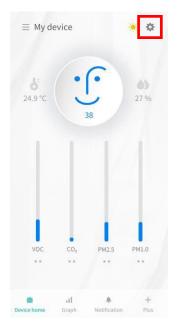

[Figure 11-1]

[Figure 11-2]

- 1) When entering the registered Huma-i device from the screen of [Figure 11-1], a screen as shown in [Figure 11-2] is displayed.
- 2) If you click the icon shown inside the red box in [Figure 11-2], a screen like [Figure 11-3] is displayed, and various settings for the Huma-I device can be made.

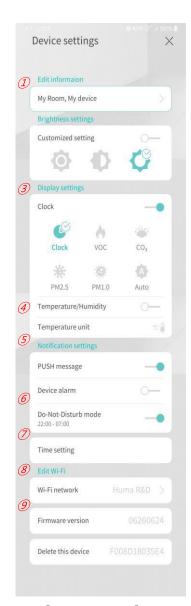

[Figure 11-3]

- ① Edit information: You can change the current room name and device name.
- ② Brightness settings: It is possible to automatically and manually set the brightness of the LED of the Huma-i device. The initial setting is "Bright".
- 3 Display settings: It is possible to automatically or manually set the display mode of the Huma-i device. The initial setting is "Clock".
- 4 Temperature/Humidity display on/off: It is a function to display temperature and humidity. The initial setting is "OFF".
- 5 Temperature unit: You can change the unit of temperature displayed on the Huma-i device. The initial setting is "Celsius".
- 6 PUSH message: It can be set to receive push message. The initial setting is "ON".
- ⑦ Device alarm: You can set the alarm ON/OFF of the Huma-i device. The initial setting is "OFF".
- 8 Do-Not-Disturb mode: It is possible to set the Do-Not-Disturb mode so that there is no alarm in specific time periods (22:00 ~ 07:00). The initial setting is "ON".
- Time Setting: With the function of matching the time of the Huma-i device and the mobile device on which the Huma-i app is installed, the Huma-i device time can always be matched with the time of the app.
- (10) Wi-Fi network: You can edit the information of the currently connected Wi-Fi. (For more information, please refer to FAQ 14.2.)
- ① Firmware version: It's used to check and update the firmware version of Huma-i devices.

# 12.Firmware update

1) If there is a firmware update for Huma-i, there are 2 [!] displayed. If [!] Is displayed, update the firmware to the latest version.

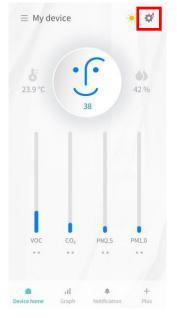

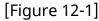

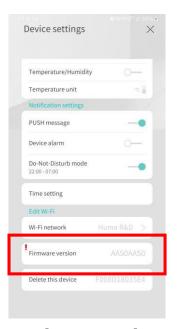

[Figure 12-2]

2) If you press the button shown inside the red box in [Figure 12-2], the firmware update is automatically performed together with the device.

#### 13.Plus function (Alexa/IFTTT)

#### 13.1. Running Alexa

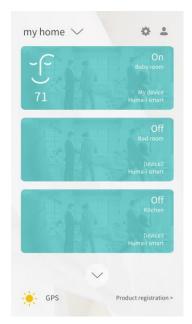

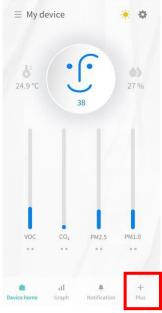

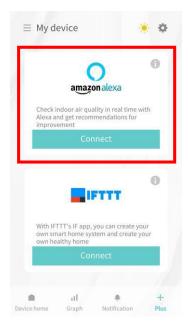

[Figure 13-1]

[Figure 13-2]

[Figure 13-3]

- 1) Click the room in the registered device in [Figure 13-1].
- 2) If you click [Plus] at the bottom of [Figure 13-2], you will see a screen where you can connect to Alexa as shown in [Figure 13-3].
- 3) Connect with Alexa through "Connect".\*If you have any questions about Alexa, please check the Alexa website. (https://alexa.amazon.com).

#### 13.2. Connecting Alexa

- 1) When you click [Connect] for the first time, the "Sign in" request screen is displayed as shown in [Alexa Figure 1]. If you have an Amazon account, click "Sign in". If you do not have an Amazon account, click "Create account" to create an Amazon account and proceed. [Alexa Figure 2]
- When "Sign in" is all completed, it is changed to "Enable" as shown in [Alexa Figure 3]. If you click "Enable", it is displayed as shown in [Alexa Figure 4].\*If the web browser's pop-up blocker is enabled, it will not change to [Alexa Figure 4]. Please disable the pop-up blocker of your web browser.
- 3) Enter the information (email and password) you used up for the Huma-I sign-up and click "Sign in".

- 4) When connected to Alexa, a screen like [Alexa Figure 5] is displayed, and you can check the information of Huma-i through Alexa.
- 5) You can disconnect from Alexa at any time. To disconnect, click "Disable Skill" in [Alexa Figure 6]. Once the link disconnected, you will no longer be able to view Huma-i information through Alexa.

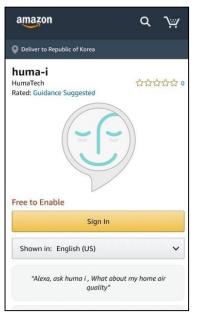

Welcome

Create account. New to Amazon?

Sign-In. Already a customer?

Email (phone for mobile accounts)

Continue

By continuing, you agree to Amazon's Conditions of Use and Privacy Notice.

Need help?

Conditions of Use Privacy Notice Interest-Based Ads

© 1996-2021, Amazon.com, Inc. or its affiliates

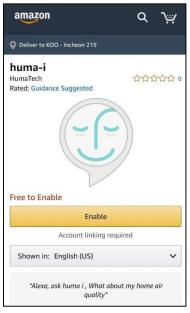

[Alexa Figure1]

[Alexa Figure2]

[Alexa Figure3]

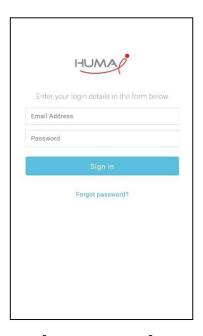

huma-i has been successfully linked.

What to do next:

→ Try saying: "Alexa, ask huma i, What about my home air quality"

→ Close this window to return to the skill page.

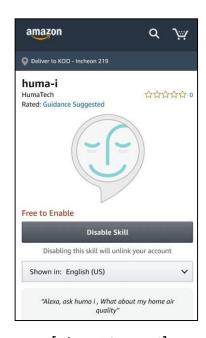

[Alexa Figure4]

[Alexa Figure5]

[Alexa Figure 6]

## 13.3. Running IFTTT

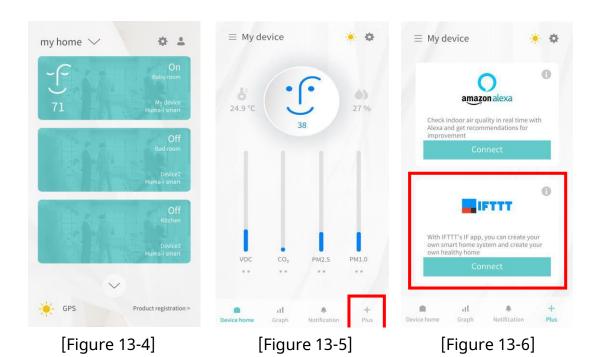

- 1) Click the room in the registered device in [Figure 13-4].
- 2) If you click [Plus] at the bottom of [Figure 13-5], you will see a screen where you can connect to IFTTT as shown in [Figure 13-6].
- 3) Connect with IFTTT through "Connect". If you have any questions about IFTTT connection, please check the IFTTT website (https://ifttt.com).

#### 13.4. Connecting IFTTT

- 1) If you click [Connect], the screen of [IFTTT Figure 1] is displayed.
- 2) Click [Connect] and the "Sign in" screen will appear, as shown in [IFTTT Figure 2].
- 3) When "Sign in" is completed, the screen of [IFTTT Figure 3] is displayed. Click [Connect].
- 4) As shown in [IFTTT Figure 4], enter the information (email and password) that used for the Huma-i sign-up and click [Sign in].
- 5) When "Sign in" is completed, the screen for using IFTTT will appear, as shown in [IFTTT Figure 5].

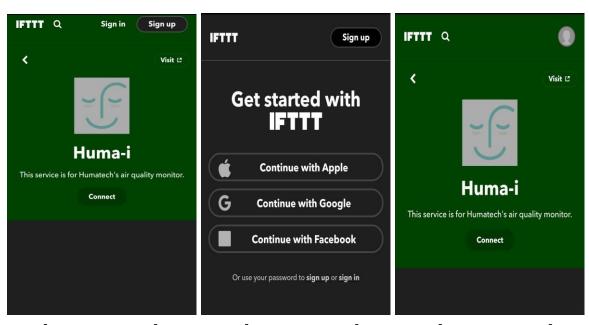

[IFTTT Figure 1] [IFTTT Figure 2] [IFTTT Figure 3]

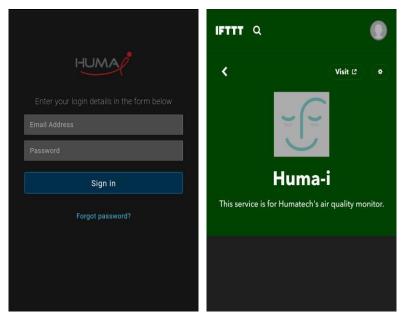

[IFTTT Figure 4] [IFTTT Figure 5]

#### 13.5. Connecting Clova

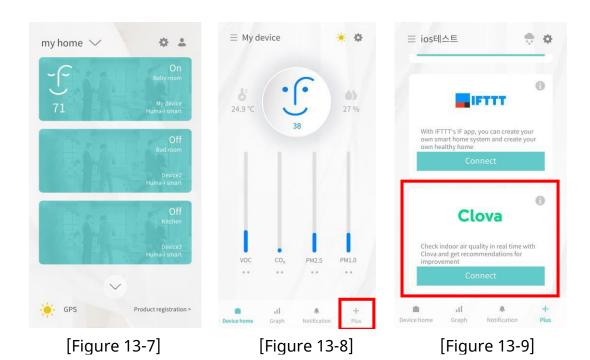

1) Click the registered Huma-i product in [Figure 13-7].

- 2) If you click "Plus" at the bottom of [Figure 13-8], a screen for connecting Clova will appear as shown in [Figure 13-9].
- 3) Connect with Clova through "Connect". The Clova app must be installed before connection. If you have any questions about Clova, please check the Clova website (<a href="https://clova.ai/">https://clova.ai/</a>).

#### 14.FAQ

If you have any questions other than the following, please check the Huma-i website (www.huma-i.eu) or contact us at <a href="help@humatech.eu">help@humatech.eu</a>

#### 14.1. Forgot my password!

- 1) If you signed up by entering your email address directly, you can reset your password.
- 2) Click the [Reset password] button on the login screen as shown in [Figure 14-1].
- 3) As shown in [Figure 14-2], enter the registered e-mail address when registering and click the [Send] button. A temporary password will be sent to the entered e-mail address.
- 4) If you receive a temporary password, log in with the temporary password and change the password.

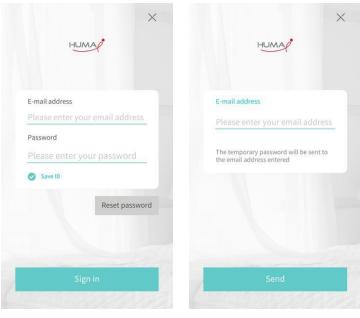

[Figure 14-1]

[Figure 14-2]

- 5) You can also change the password through the "Device Settings" in [Figure 14-3] "'Password Change' in [Figure 14-5].
  - 1 If you click on the icon shown inside the red box in [Figure 14-3], the setting screen is displayed.
  - ② Click [Change Password] as shown inside the red box in [Figure 14-4].
  - ③ [On the screen [Figure 14-5]. enter the current password and the new password and click [OK]. Password must be at least 8 characters long.

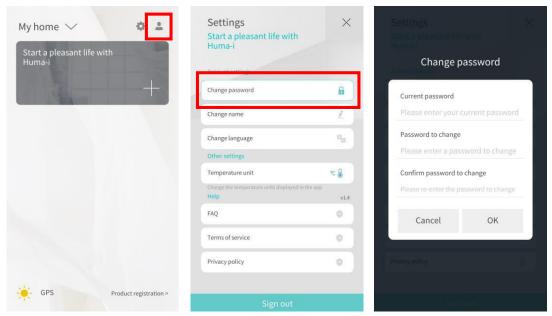

[Figure 14-4] [Figure 14-5]

#### 14.2. The Wi-Fi of where the device is installed has changed!

If the Wi-Fi name is changed or the Wi-Fi password is changed, the Huma-i device and the app will not be linked.

If the Wi-Fi name and password have been changed, change them as follows.

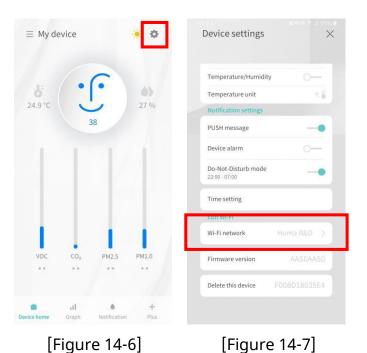

- 1) Click on the icon shown inside the red box in [Figure 14-6].
- 2) Go to "Edit Wi-Fi" and select "Wi-Fi network" as shown on [Figure 14-7].

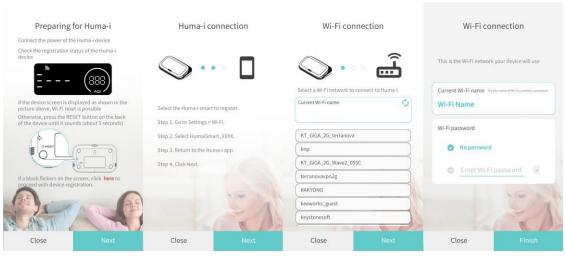

[Figure 14-8] [Figure 14-9] [Figure 14-10] [Figure 14-11]

- 3) Make sure that your Huma-i product is ready for registration. (Refer to the product registration in Chapter 5) If the Huma-i product screen is displayed as [Figure 14-8], click [Next]. [Figure 14-8]
- 4) You need to connect the mobile device where the app is installed and the Huma-i product.

Go to Settings -> Wi-Fi.

Select HumaiSmart\_xxxx (x is 12 digits).

Return to the Huma-i app and click [Next]. [Figure 14-9]

- 5) A list of Wi-Fi networks that can be connected to the Huma-i product appears. Select the Wi-Fi network to connect to the Huma-i product and click Next. [Figure 14-10]
- 6) Set a password according to the presence or absence of a password for the connected Wi- Fi and tap [Finish]. [Figure 14-11]. It takes some time for registration to be completed, so please wait for the screen to change. When the change is complete, it returns to the settings screen.
- **14.3.** A pop-up appears saying "Please check the setting so that the app can use the location" (location settings)

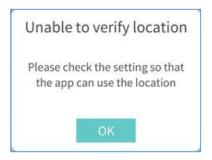

If you do not set the location, device registration and location related functions will not work.

After checking the location setting, set the location setting to ON " in the settings of the mobile device.

**14.4.**A pop-up appears saying "Please check the setting so that the app can use the location" (location permissions)

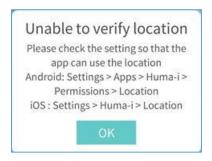

If you do not have location permissions, device registration and location-related functions will not work. Please check your location permissions.

Please enable the location permission of the mobile device.

**14.5.** A pop-up appears saying "2.4GHz Wi-Fi connection is required for product registration (5GHz not allowed).

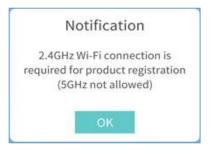

This pop-up appears when the mobile device is not connected to 2.4GHz Wi-Fi. Connect 2.4GHZ Wi-Fi to your mobile device.

**14.6.** A pop-up appears saying "The device cannot be found. Check the situation below."

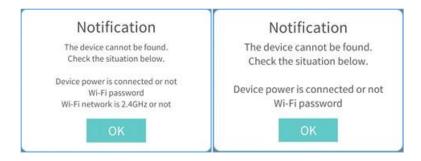

- 1) Enter the registration standby state by pressing the RESET button on the rear of the device until it beeps (5 seconds).
- 2) Check if the network name and password to connect to the device are entered correctly.
- 3) Click the icon next to the Wi-Fi password input box to check the password. Check if the password is entered correctly.
- 4) Check the Wi-Fi connection status of the mobile device.
- 5) Check if the Huma-i device and mobile devices are within the available Wi-Fi range.
- 6) If possible, limit all signal interference and minimize the use of Wi-Fi.
- 7) Check the router setting
  - Make sure your 2.4GHz network is in B/G/N (mixed) access mode.
  - Check that the frequency of the channel is set to 802.11.
- **14.7.** A pop-up appears saying "Can't connect to Wi-Fi. Please select Wi-Fi again." during product registration.

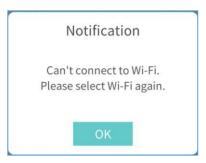

This pop-up occurs because the mobile device is not connected to 2.4GHz Wi-Fi. Check the Wi-Fi status (router).

**14.8.** A pop-up appears saying "Passwords do not match. Please check your password again." during product registration.

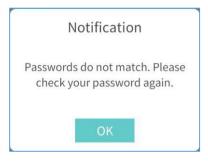

**14.9.** A pop-up appears saying "The connection to the server is being delayed. Please try again in a few minutes. Error code: xxxx" during product registration.

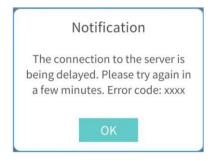

The connection to the server is not smooth. In this case, please try again later.

Thank you for your attention and for trusting Humatech Please contact us if you have any questions or need technical support:

info@huma-i.eu www.huma-i.eu

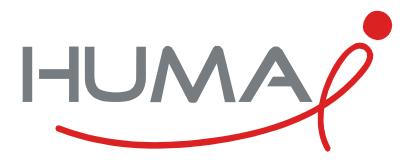